# **Quick Start Guide Community Connections**

### *Getting Started*

- Annual Reports are due February 15
- COMMUNITY CONNECTION consists of 3 types of forms:
	- o Technical Division Administration Form
	- o Technical Division Financial Form
	- o Event Form
- Question formats include text boxes, yes or no, or lists of answers.
- Required fields are marked with an asterisk.
- Officers from your technical division play a role in your annual report.
	- o Secretaries complete the administration form and add activities (other technical division members may be asked to collaborate in this process).
	- o Treasurers are responsible for the completion of the financial form.
	- o Chairs review and approve the report before it is submitted to the Divisional Activities Committee (DAC).
	- o Access granted to division chairs (previous and current year), chair-elects, secretaries (previous and current year), treasurers (previous and current year), councilors, and program chairs listed as part of the executive committee.
	- o The chair or chair elect of your technical division can grant access to up to 3

nonofficers. Send their ACS ID to connection@acs.org.

### *Signing into Community Connection*

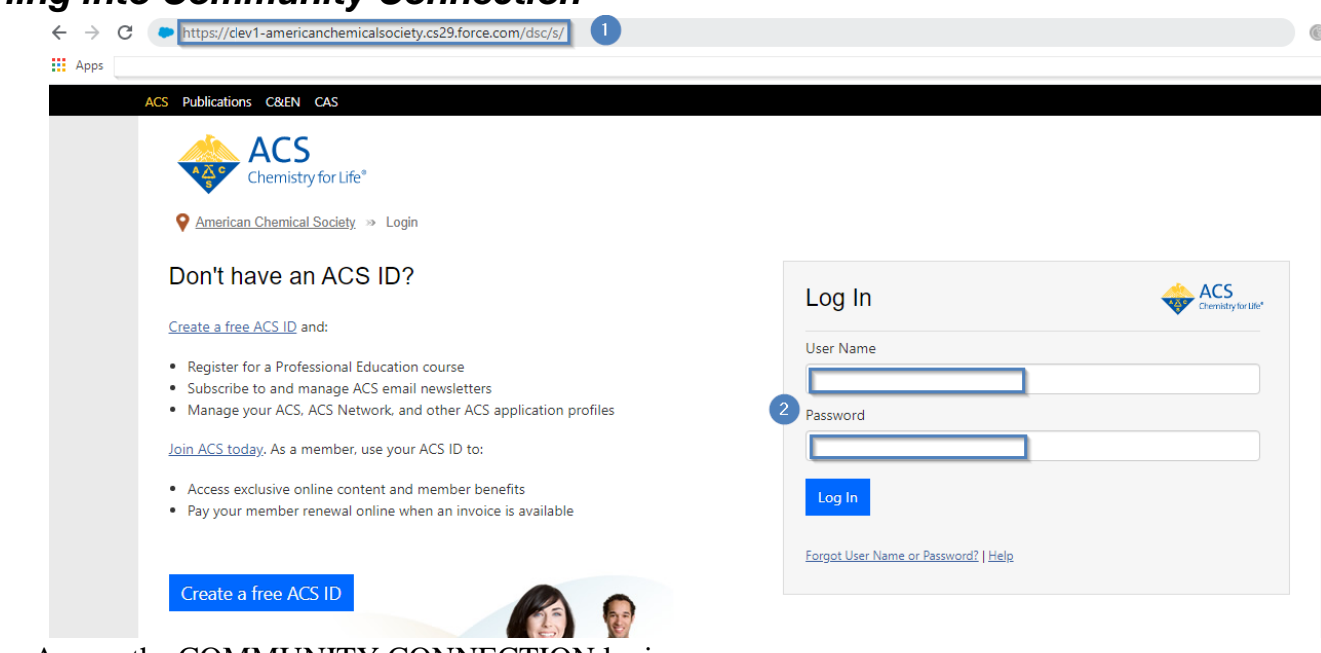

1. Access the COMMUNITY CONNECTION login page at [www.communityconnectio.acs.org](http://www.communityconnectio.acs.org/)

2. Sign into COMMUNITY CONNECTION by entering your ACS ID in the ACS ID field and your password in the Password field; remember IDs and passwords are case sensitive. You may already have an ACS ID you use to access the ACS Network, PACS, eRosters, or other areas of acs.org.

#### **User Tips**

- If you do not already have an ACS ID, you may register for one by clicking the 'Registering an ACS ID' link on \_\_\_\_\_\_\_\_\_.
- Bookmark the for easy access to your section's Community Connection account.

Ĩ

Note: only the Community Connection Home page a[t c](http://www.acs.org/FORMS)an be bookmarked.

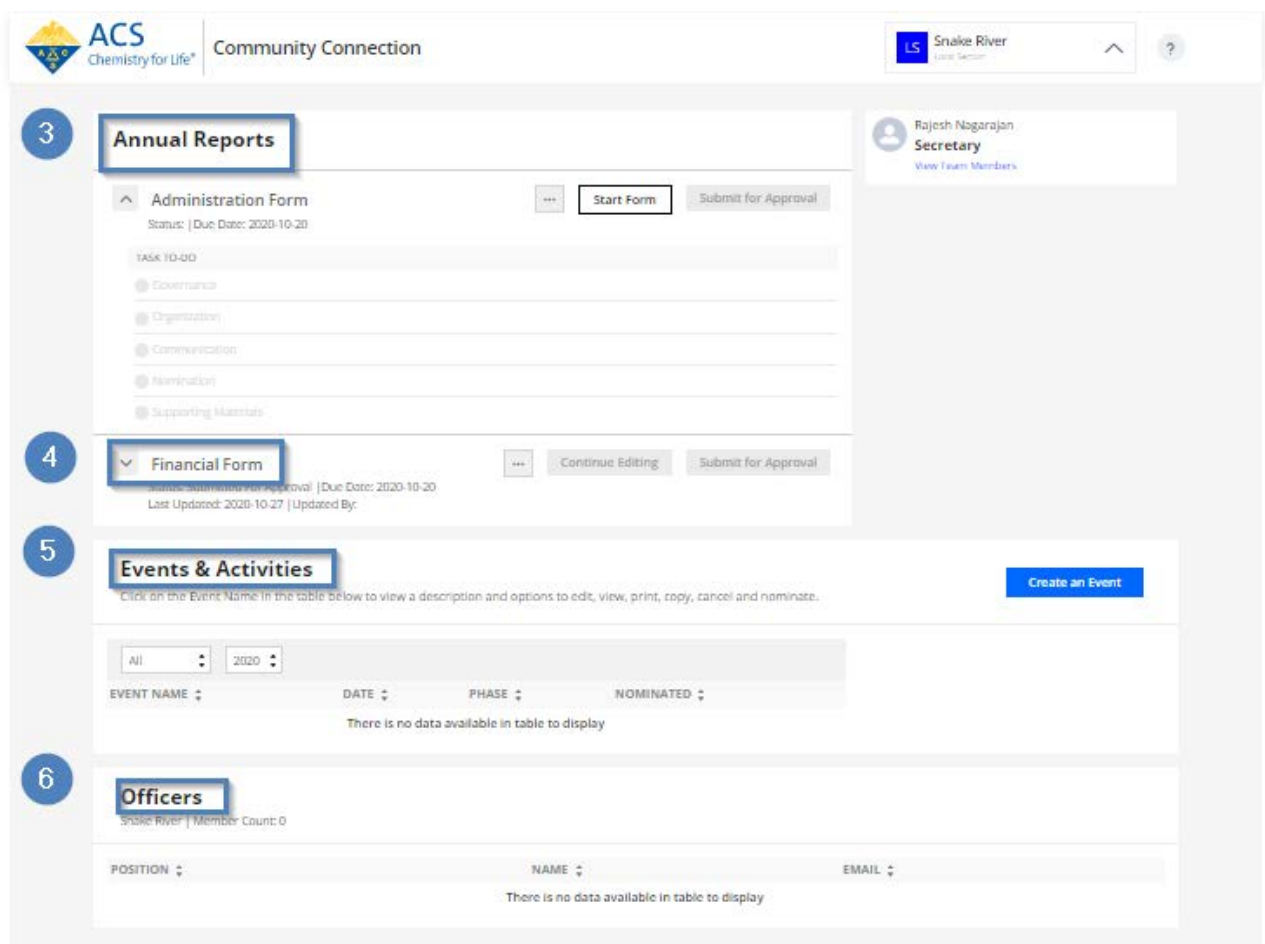

The COMMUNITY CONNECTION Home page features information specific to your role in COMMUNITY CONNECTION.

- 3. This accordion allows you to preview Annual Reports
- 4. This accordion allows you to preview Financial Forms
- 5. This tab allows you to preview Events and Activities
- 6. This tab allows you to preview Officers

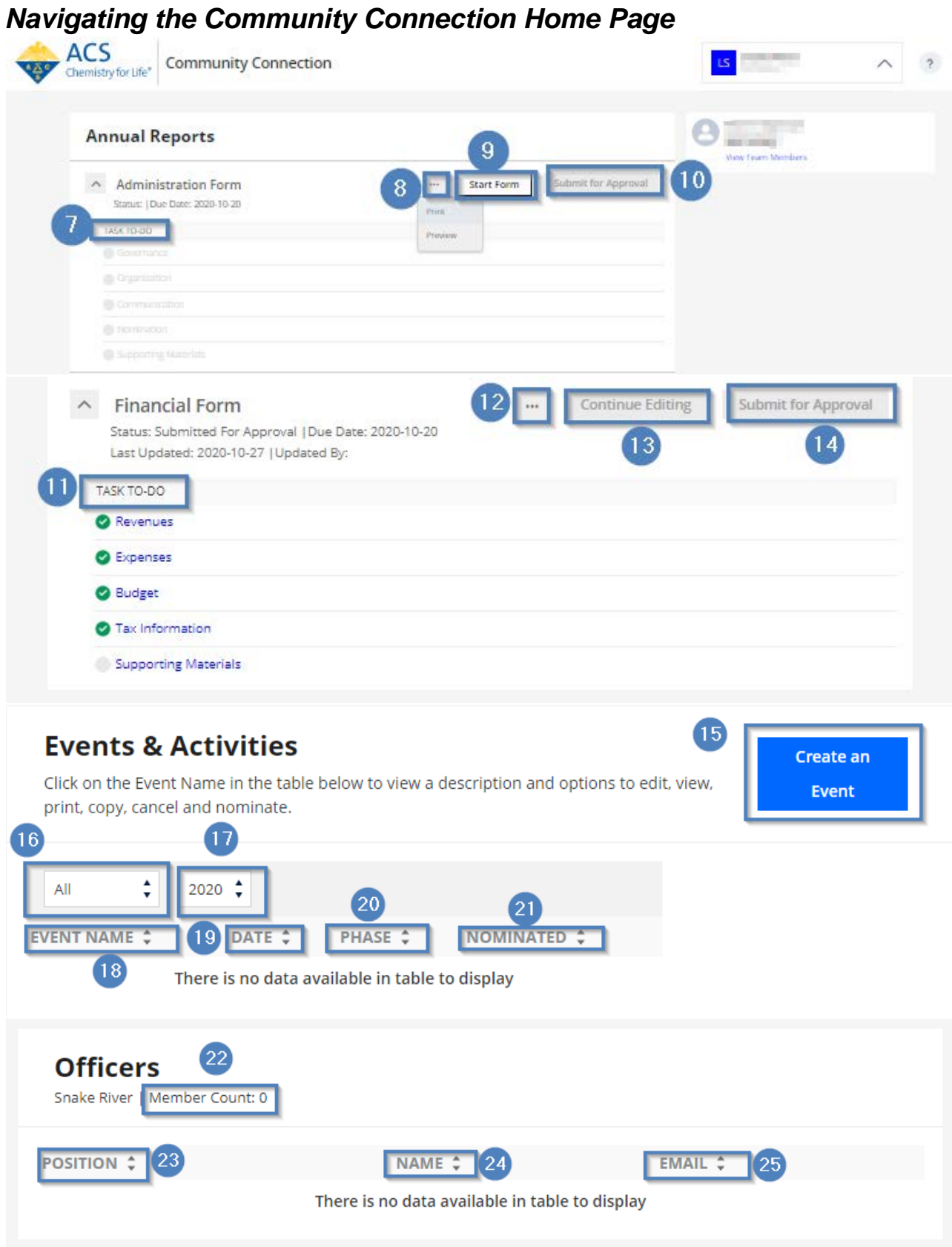

### **Annual Reports**

7. Task to do list will preview incomplete items

- 8. This dropdown will all you to print or preview an Admin form
- 9. This tab will allow you to start a new admin form
- 10. Once a admin form is completed, this tab will allow you to submit the form for approval

#### **Financial Form**

- 11. Task to list will preview incomplete items
- 12. This dropdown will allow you to print or preview an Admin form
- 13. This tab will allow you to edit a form
- 14. Once the financial form is complete, this tab will allow you to submit the form for approval

#### **Events and Activities**

- 15. This tab will allow you to create a new event
- 16. This tab will allow you to filter events and activities by month
- 17. This tab will allow you to filter events and activities by year
- 18. This tab will allow you to sort events and activities by event name
- 19. This tab will allow you to sort events and activities by date
- 20. This tab will allow you to sort events and activities by the phase of event and activity
- 21. This tab will allow you to sort events and activities by nominated events and activity

#### **Officers**

- 22. This section will have a count of members
- 23. This tab will allow you to sort events and activities by officer position
- 24. This tab will allow you to sort events and activities by officer name
- 25. This tab will allow you to sort events and activities by email

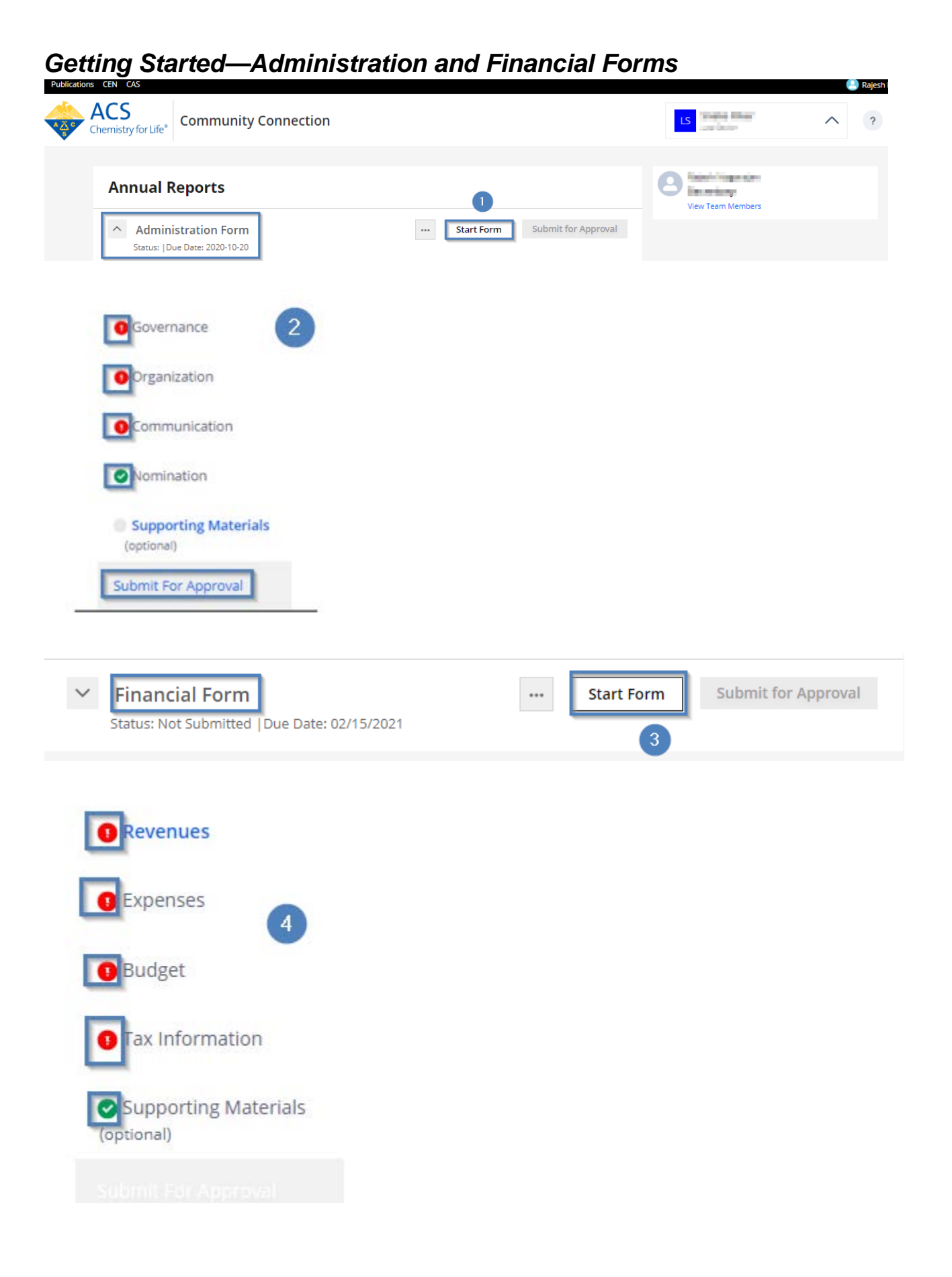

- 1. **To begin the Administration Form**: on the Annual Report page select 'Start Form' marked 1.
- 2. The Administration Form consists of 5 tabs— Governance, Organization, Communication, Nomination and Supporting Materials marked 2.
- 3. **To begin the Financial Form:** on the Annual Report page select 'Start Form' marked 3.
- 4. The Financial Form consists of 4 tabs— Revenues, Expenses, Budget, Tax Information, and Supporting Materials.

## *Getting Started—Add Event*

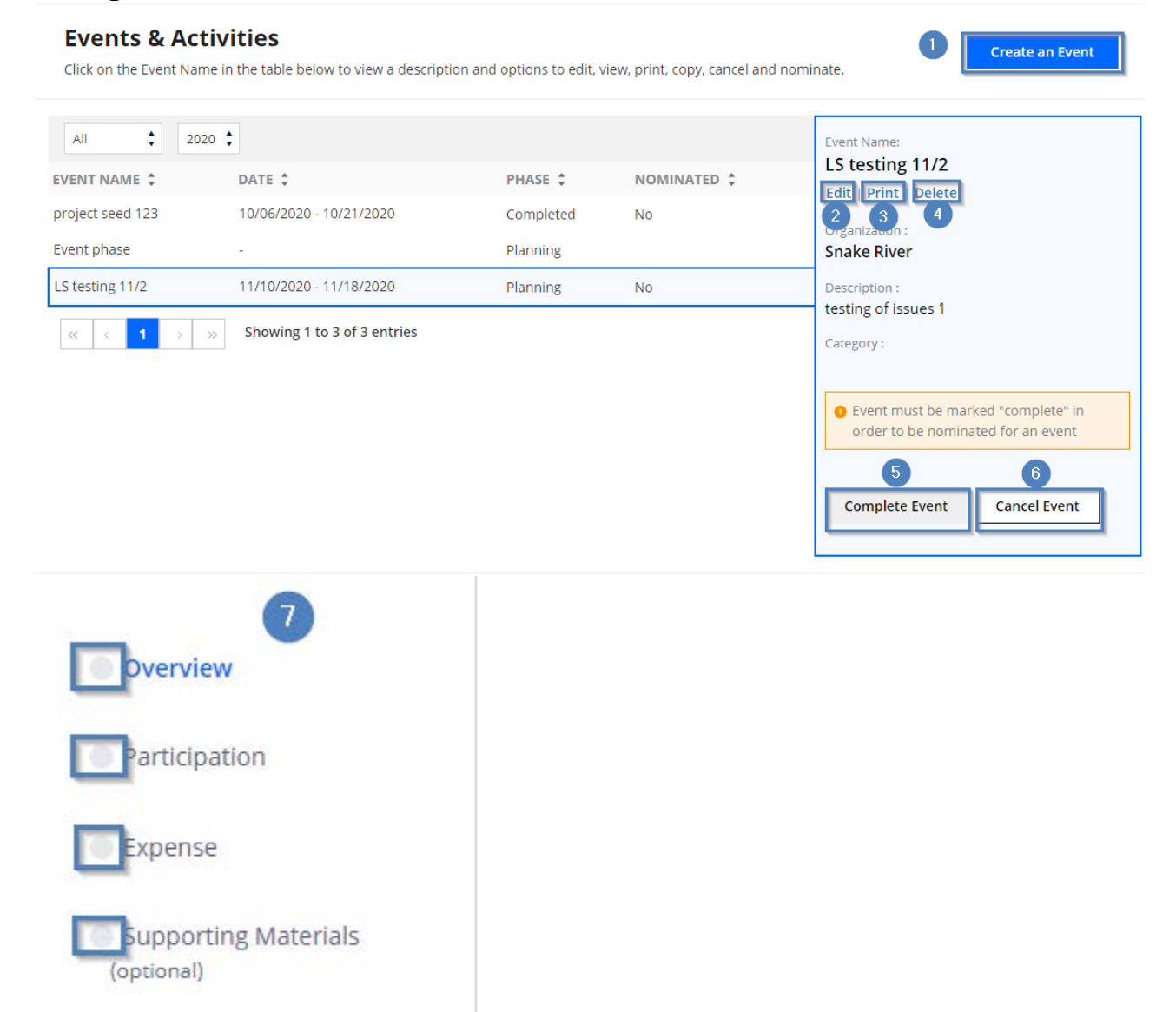

1. **To create an Event:** on the Annual Report page, click the Create an Event button shown numbered 1.

- 2. **To edit an Event:** Select the desired event on the Annual Report page, a preview popup will appear. Click Edit in the popup box shown numbered 2.
- 3. **To print an Event:** Select the desired event on the Annual Report page, a preview popup will appear. Click Print in the popup box shown numbered 3.
- 4. **To delete an Event:** Select the desired event on the Annual Report page, a preview popup will appear. Click Delete in the popup box shown numbered 4.
- 5. **To complete an Event:** Select the desired event on the Annual Report page, a preview popup will appear. Click Complete Event in the popup box shown numbered 5.
- 6. **To cancel an Event:** Select the desired event on the Annual Report page, a preview popup will appear. Click Cancel Event in the popup box shown numbered 6.
- 7. The form consists of 4 tabs— Overview, Participation, Expense, and Supporting Materials shown numbered 7.